# **HƯỚNG DẨN SỬ DỤNG ĐẦU GHI HÌNH KTS AVTECH AVC- 760**  $\mathfrak{D}$  හි ලැ

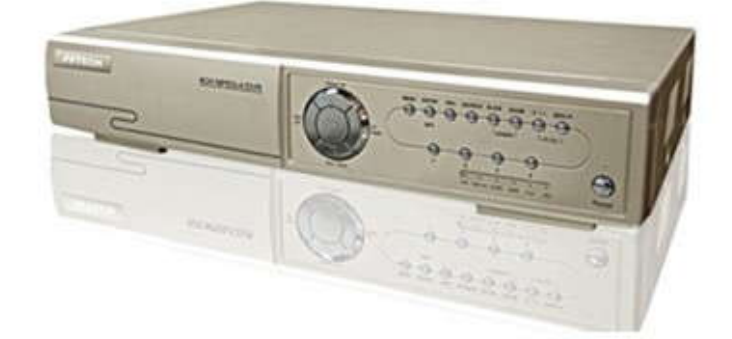

# **I.Giới thiệu về**

#### **1.Đặc tính kỹ thuật :**

- Chuẩn nén MPEG4 giúp cho hình ảnh truyền qua mạng nhanh và rõ ràng hơn.
- Cho phép xem hình trực tiếp, thu, phát lai, sao chép hoặc xem trực tiếp trên mang cùng một thời điểm.
- Hỗ trợ ghi trên mạng từ xa và sao chép dữ liệu.
- Giám sát từ xa với phần mềm bản quyền AP, trình duyệt IE và Mozilla.
- Trình duyệt Firefox giám sát qua web với 20 người sử dụng đồng thời.
- Chức năng ghi phát hiện chuyển động theo 4 tính năng phát hiện chuyển động theo độ nhạy.

Kích hoạt báo động bằng cách gởi những hình ảnh được định rõ qua thư điện tử và địa chỉ FTP. Hỗ trợ ghi trước báo động ( 8 MB ).

- Chế độ ghi hình không hiển thị trên màn hình.
- $-$  Hỗ trợ 1 ngõ vào âm thanh, 1 ngõ ra âm thanh. Hỗ trợ chuyển đổi VGA ( tùy chon )

# - Hỗ trợ ổ cứng SATA.

- Hỗ trợ đa ngôn ngữ OSD.
- Hệ thống tự động khôi phục trạng thái được cài đặt trước đó sau khi bị mất nguồn.<br>- Hỗ trợ chức năng tiết kiệm bằng ánh sáng tự nhiên.<br>- Hỗ trợ kiểu ghi bằng tay/theo thời gian/theo chuyển đông/báo đông/điều khiển từ xa.
- 
- 
- Hỗ trợ chuẩn giao thức kết nối internet là TCP/IP, PPPoE, DHCP VÀ DDNS.

#### **2.Đặc điểm kỹ thuật :**

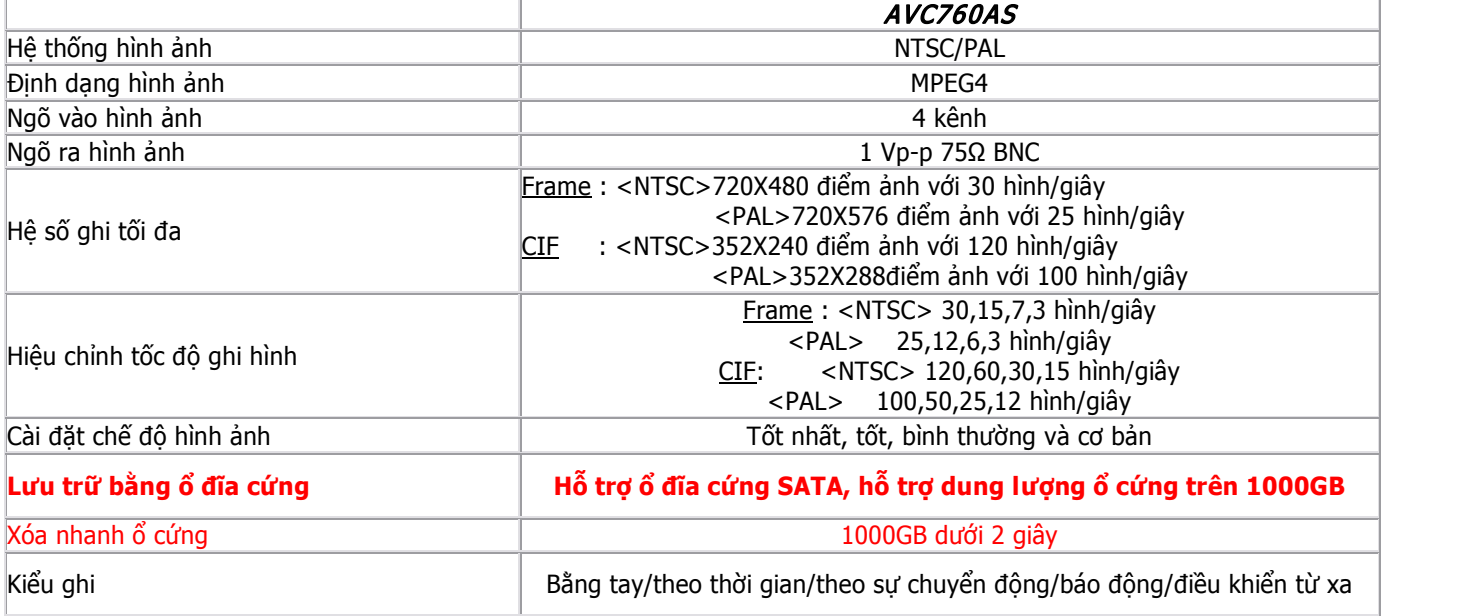

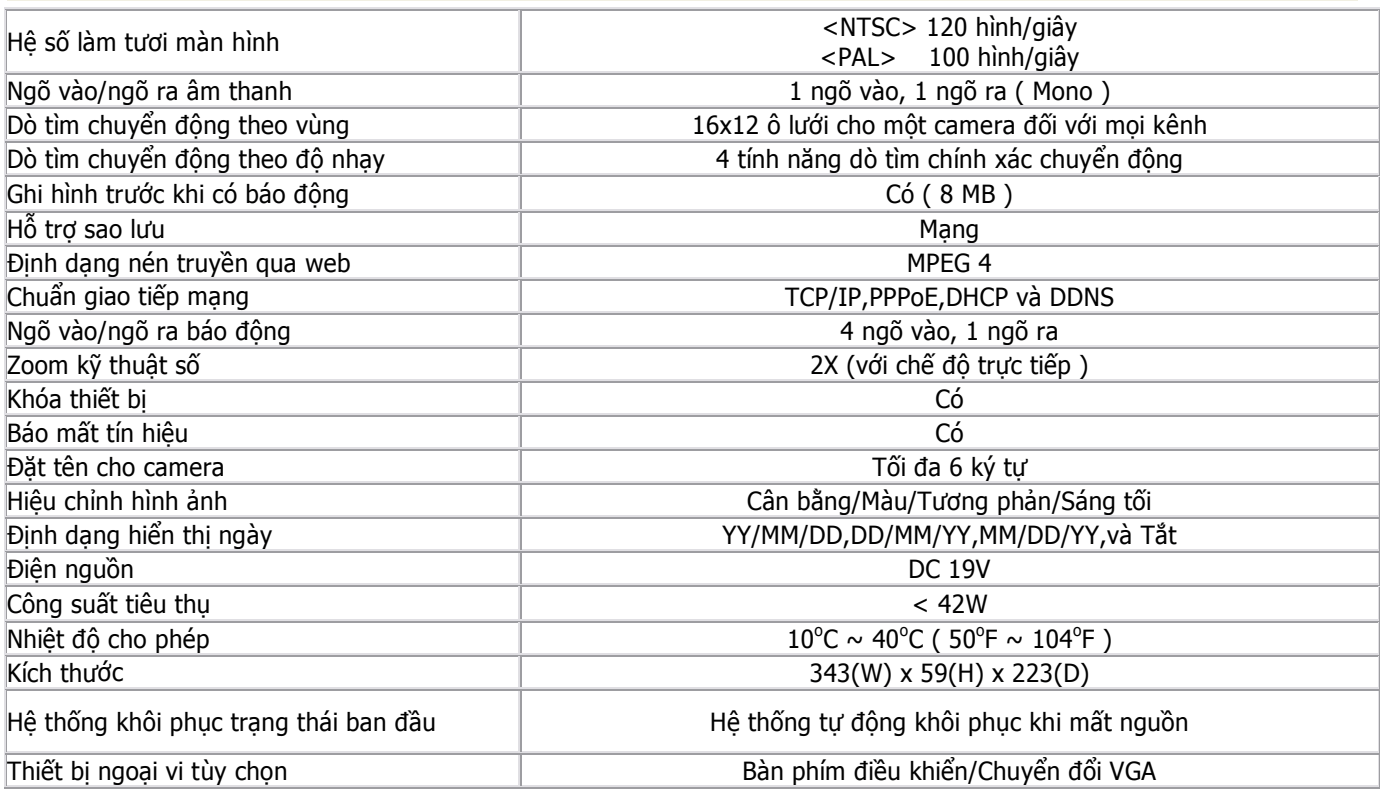

# **II.Cách Tháo Lắp Và Gắn Ổ Cứng Cho Đầu Ghi :**

**-** Dùng tua-vít để tháo nắp đầu ghi hình ra ( Hình Vẻ ) :

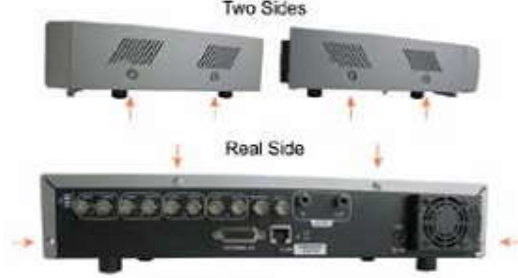

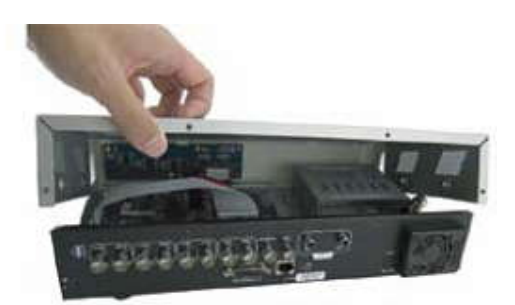

STEP1-1: Remove Screws STEP1-2: Remove DVR Upper Cover **-** Tiếp theo ta dùng tua-vít để tháo nắp bảo về **HDD** và gắn HDD vào đầu ghi hình như hình vẻ :

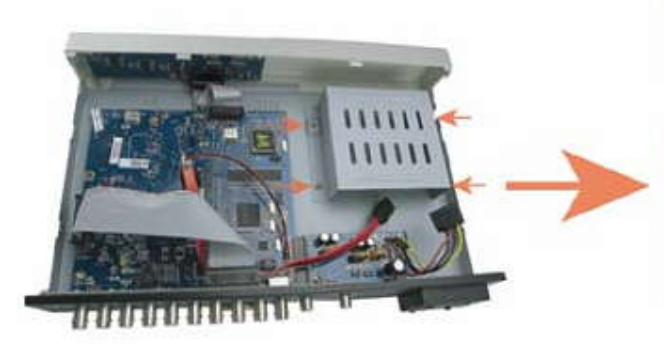

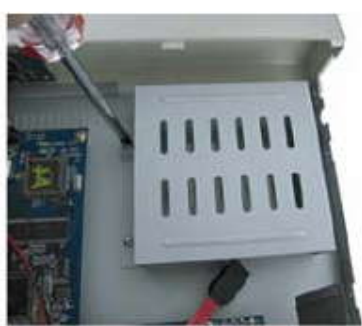

STEP 2:Remove HDD Bracket

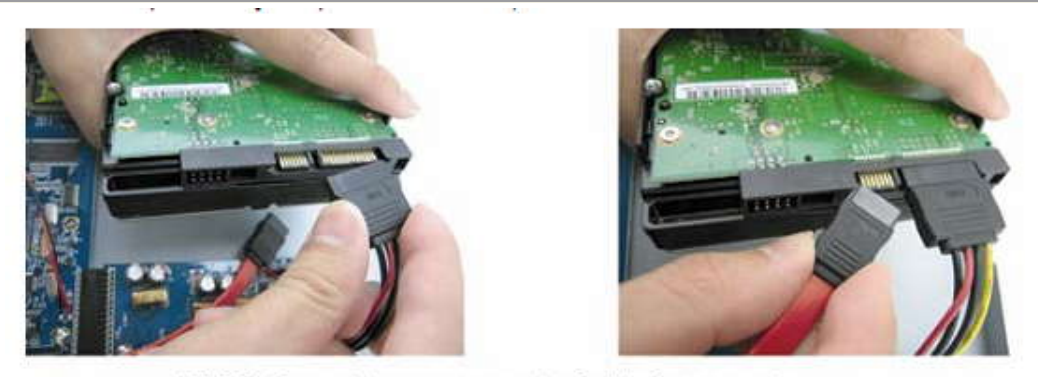

STEP3: Connect to power connector & data bus connector

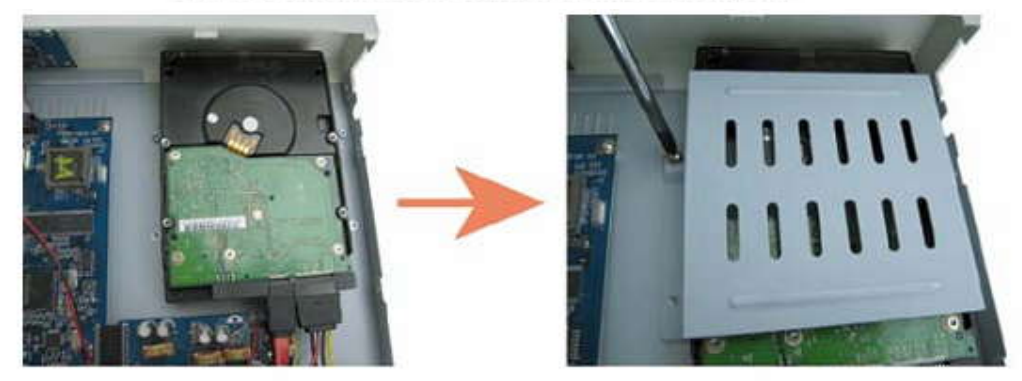

STEP4: Put the HDD and replace the bracket back

**-** Làm hoàn tất các công việc trên sau đó gắn nắp đầu ghi lại như ban đầu.

# **III.Cách gắn hệ thống Camera :**

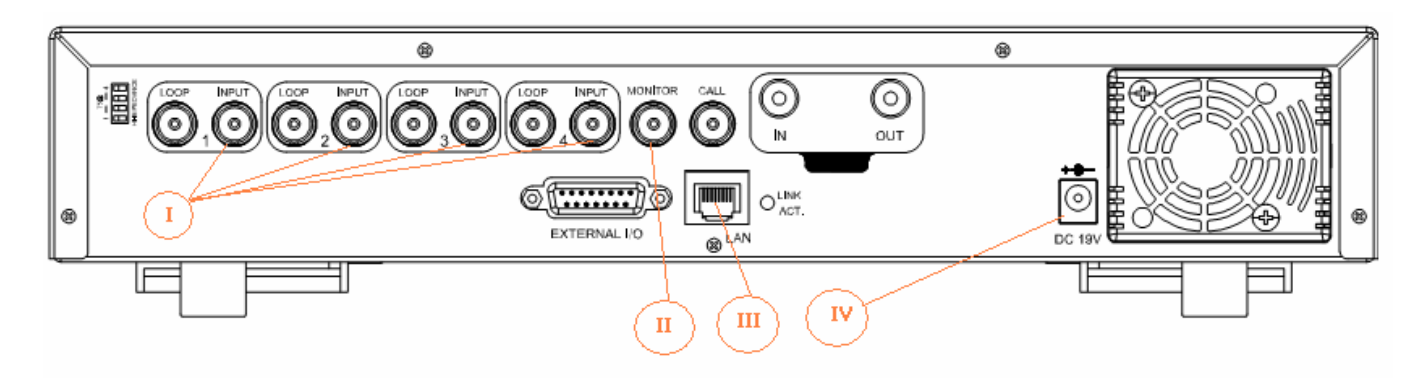

#### **Ghi Chú :**

- ( I ) : Dây tín hiệu từ Camera vào đầu ghi hình ( Input )
- ( II ) : Dây tín hiệu từ đầu ghi xuất ra Monitor ( Màng hình Tivi )
- ( III ) : Jack RJ45
- ( IV ) : Nguồn 19V ( Adaptor kèm theo )

#### **IV.Hướng Dẩn Cấu Hình Đầu Ghi và Cách Sử Dụng :**

*( Trực tiếp trên đầu ghi không dùng chương trình)*

#### **1.Cấu hình các thông số kt cho đầu ghi :**

#### **a) Cài đặt chế độ ghi hình và thời gian ghi hình :**

- Nhìn mặt trước của đầu ghi có các nút Menu : Ấn vào nút MENU xuất hiện khung yêu cầu Password thì nhấn ENTER 5 lần …

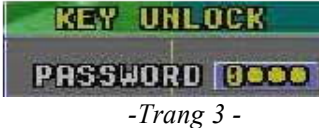

… thì màng hình hiện ra list menu như hình dưới ( *Những lần sau nếu có yêu càu Password thì cũng làm tương tự* )

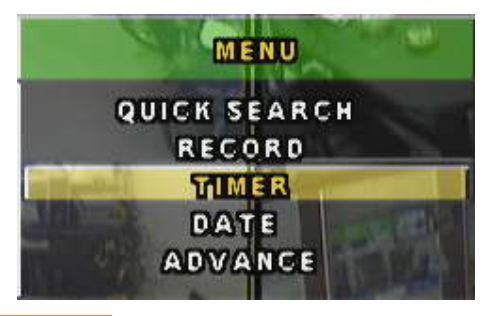

Chọn vào TIMER và ấn nút **DENTER** để cài đặt thời gian ghi hình và nó sẻ hiện ra như hình dưới :

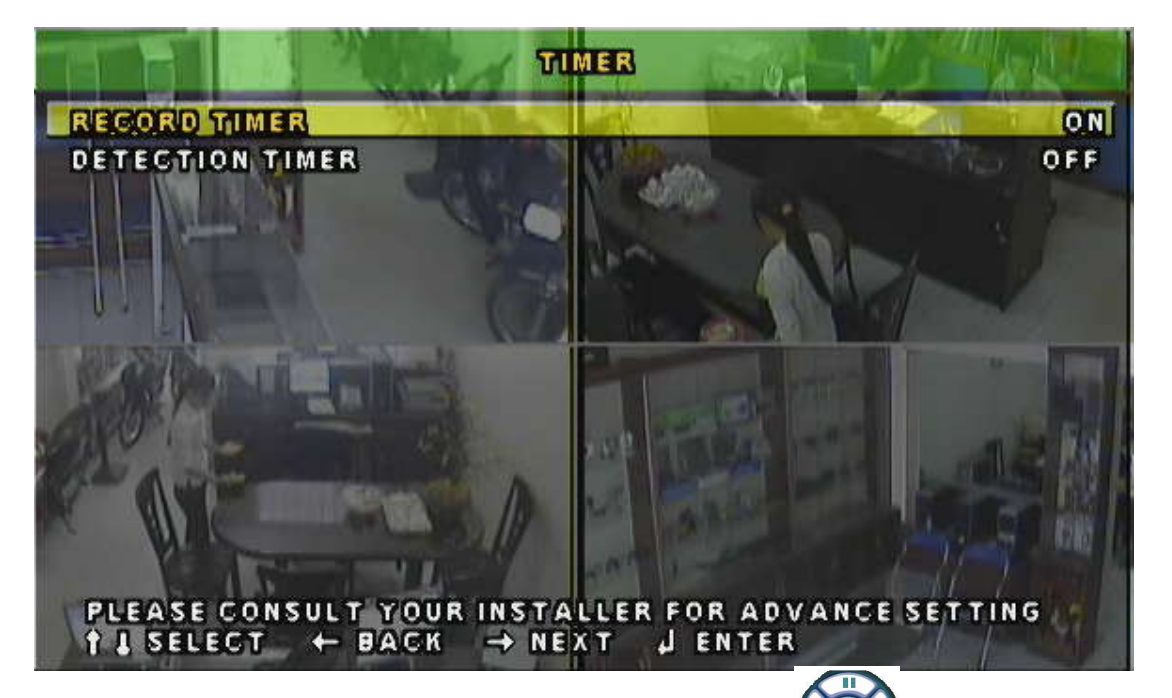

- Sử dụng các nút **UP**( )– **DOWN**( )– **LEFT ( ) – RIGHT ( )** của để chỉnh mục **Record Timer** ở chế độ **On** như hình trên sau đó ân nút **Enter** để tới khung chỉnh thời gian ghi hình sau đó dùng các nút để chon thời gian ghi hình :

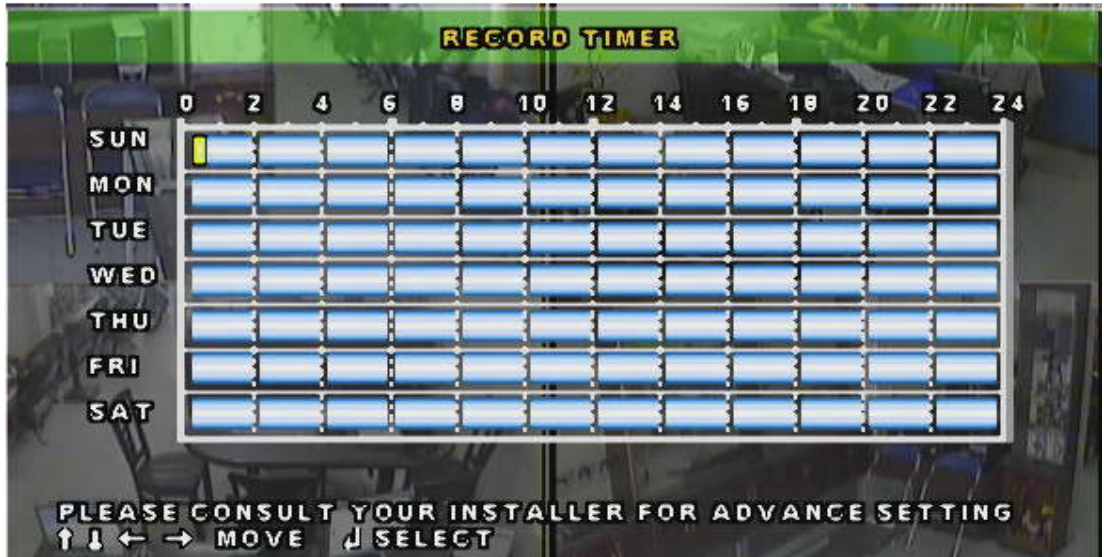

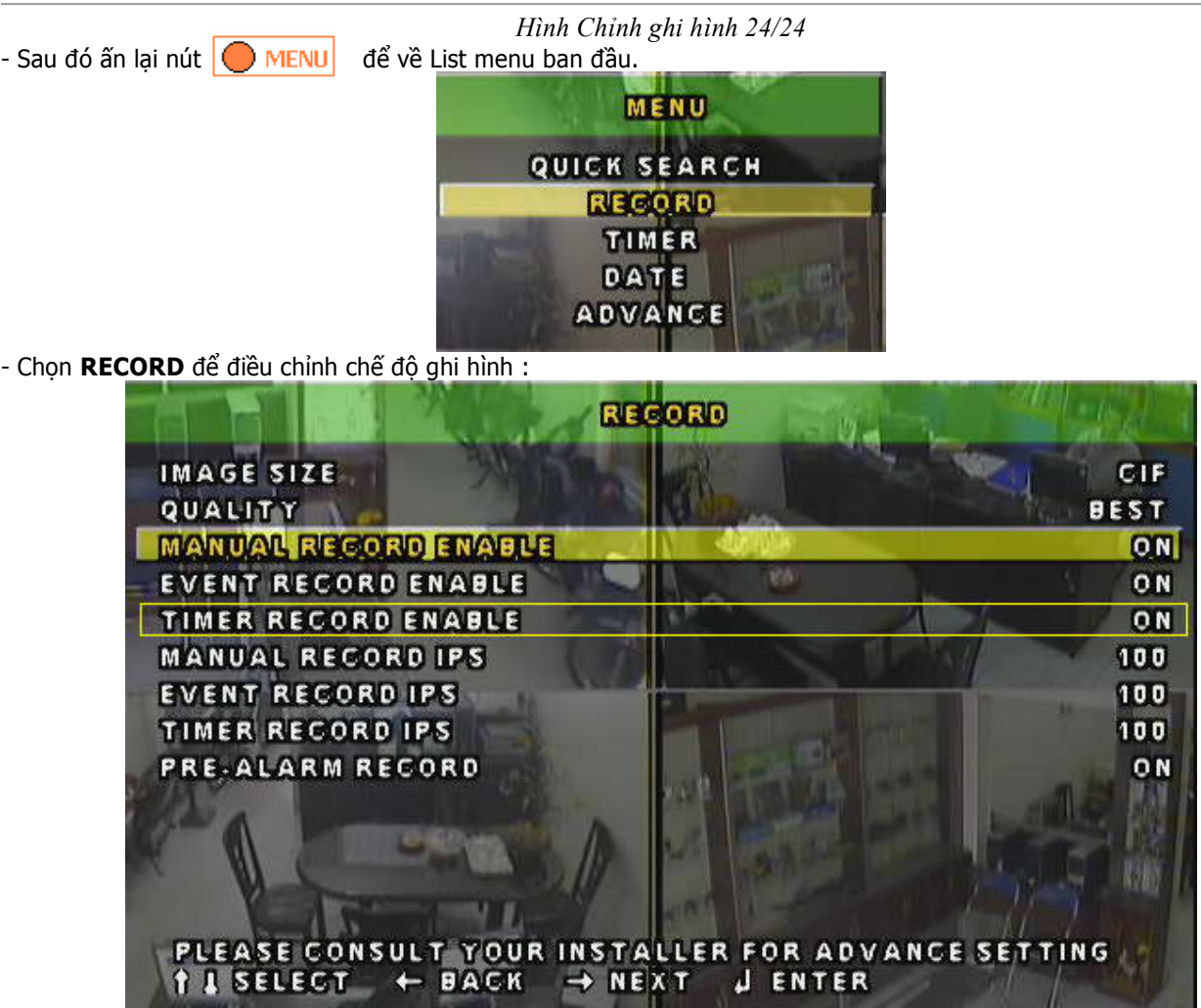

# **Chú ý** :

- **MANUAL RECORD ENABLE** : Ghi hình ở chế độ mặt định
- **- EVENT RECORD ENABLE** : Ghi hình theo sự kiện
- **- TIMER RECORD ENABLE** : Ghi hình theo thời gian mình đã cài đặt

Nếu như bạn muốn ghi hình theo thời gian mình đã cài đặt như trên thì bạn chỉ để chế dộ **ON** cho **TIMER RECORD ENABLE** còn **MANUAL RECORD ENABLE** và **EVENT RECORD ENABLE** bạn phải để ở chế độ là **OFF** - Ấn Nút **| MENU** 2 lần để lưu và hoàn tất quá trình cài đặt trêm

**b.Cài Đặt Thời Gian Cho Đầu Ghi :**

- Ấn **O MENU** hiện ran List Menu chính và chọn **DATE** ấn nút **O ENTER** như hình vẻ :

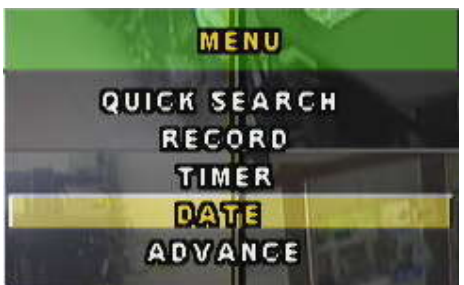

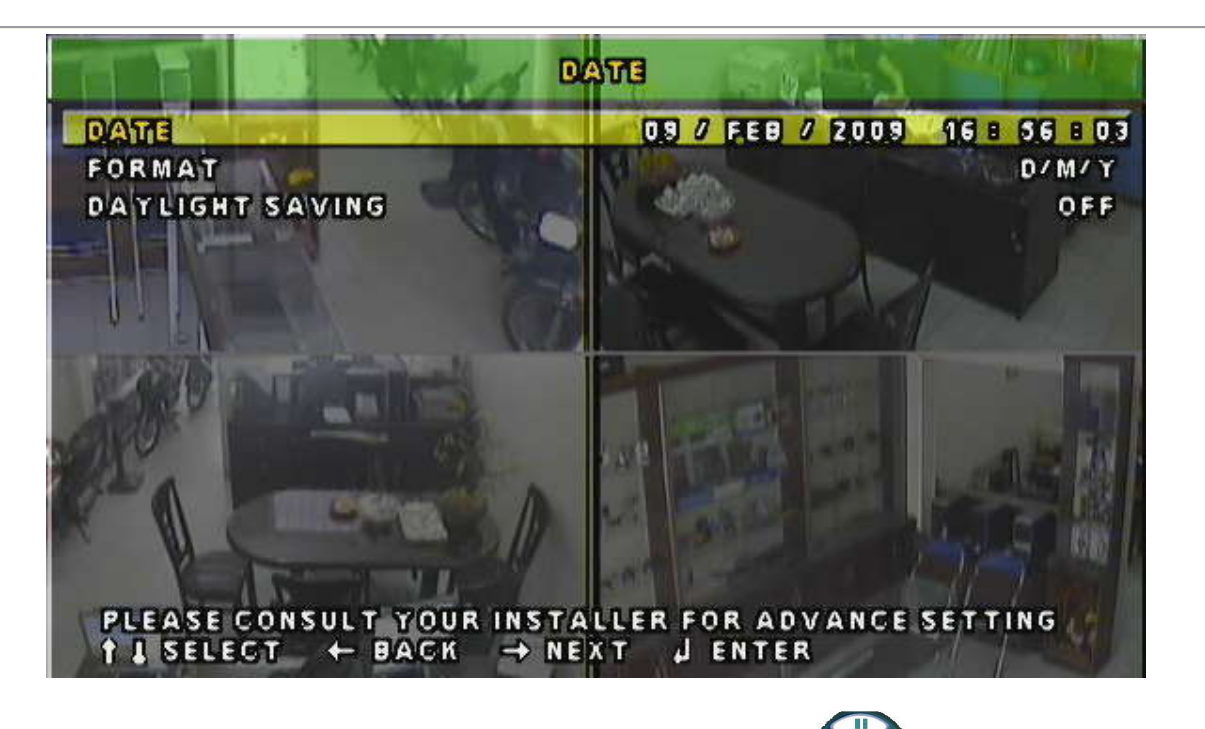

- Sử dụng các nút : UP( ■ ■)– DOWN( ̄ ̄)– LEFT ( ● ) – RIGHT( ♪) của {«( ▶)») để cài đặt thời gian cho đúng với thời gian hiện tại.An Nút **Menu** 2 lần để hoàn tất.

#### **c.Chỉnh Các Thông Số Trong hệ thống :**

 $-\widetilde{A}n$  **MENU** hiện ra List Menu chính > Chòn **ADVANCE** > Ấn  $\bullet$  ENTER.

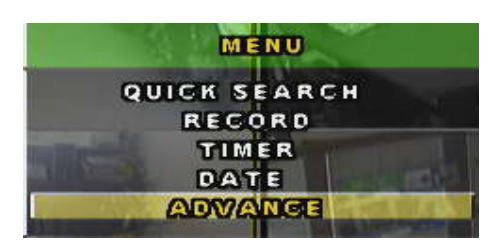

Trong List Menu này có rất nhiều mục nhưng ở đây chúng tôi xin giới thiệu mục quan trong nhất đó là múc **NETWORK**, đây là mục quan trọng để các bạn có thể cấu hình camera xem qua mạng internet.Còn các phần khác các bạn tự tìm hiểu thêm :

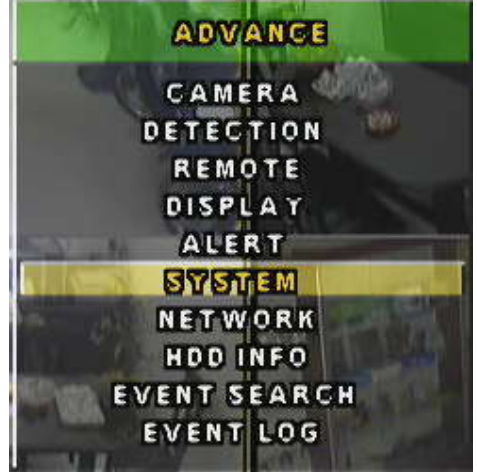

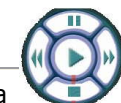

- Từ List Menu hình trên dùng Phím **UP**( )– **DOWN**( ) của duy chuyển đến Menu **> NETWORK** và ấn nút **OENTER** Xuất hiện các thông số về cấu hình mạng của Đầu Ghi :

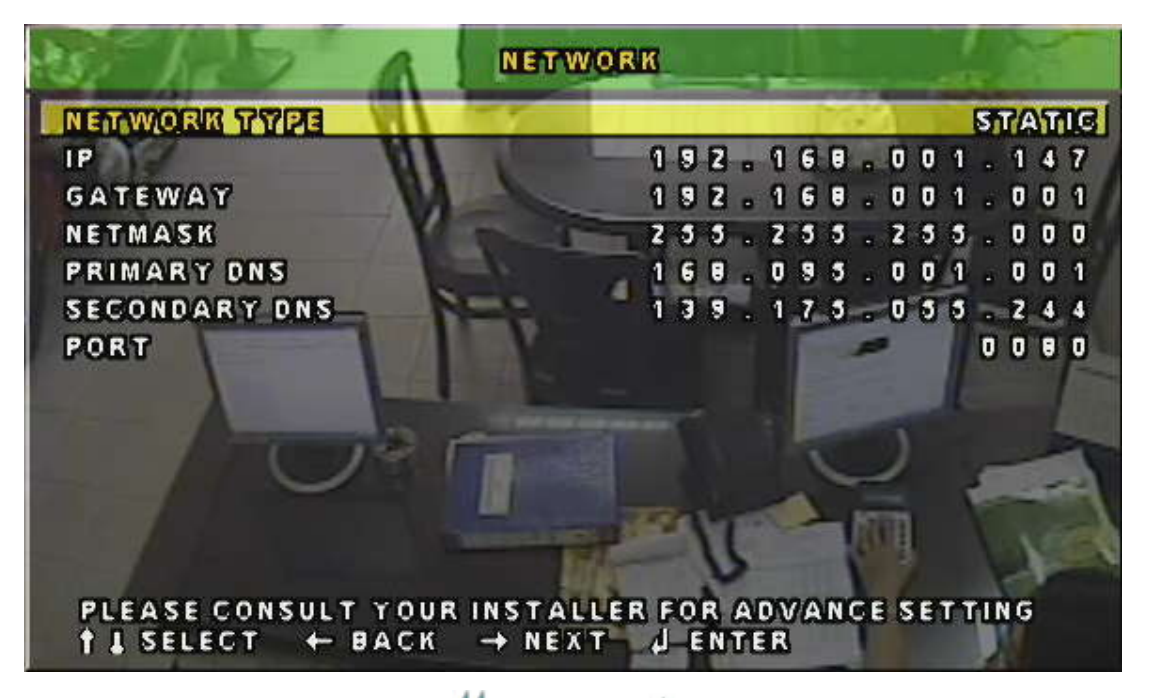

 Dùng các nút **UP**( )– **DOWN**( )– **LEFT ( ) – RIGHT( )** để chỉnh lại các thông số như hình trên ( Chỉ chỉnh lại **IP** và **GATEWAY** như dưới )

**NETWORK TYPE : STATIC IP : 192.168.1.147** ( Có thể thay đổi nhưng không được trùng với IP khác trong mạng nội bộ ) **GATEWAY : 192.168.1.1 PORT : 80** ( Có thể thay đổi )

>> Sau đó ấn  $\Box$  MENU 2 lân đẻ hoàn tất quá trình cài đặt.

**Chú ý** : Vì trước khi giao hàng cho quý khách bộ phận KT của công ty chúng tôi đã cấu hình đầy đủ các thành phần cơ bản trên đầu ghi vì vậy để đảm bảo cho hệ thống Camera của quý khách hoạt động ổn định xin quý khách vui lòng không truy cập và thay đổi bất kỳ thông số nào khác khi không cần thiết.

-> Mọi vấn đề vui lòng liên hệ theo số : **(84.8).38479572** để chúng tôi có thể hỗ trợ cho quý khách.

ത്ത ® രുരു

## **2. Hướng Dẩn Sử Dụng Đầu Ghi Hình :**

Sau đây chúng tôi sẻ hướng dẩn các bạn cách xem **Play back** cũng như xem nhanh và tìm kiếm các thời điểm ghi hình của những ngày trước,tháng trước ….

- Ấn nút **(ALIST)** (nút phía trước đầu ghi) > hiện ra trên màng hình List các file đã ghi hình trong thời gian trước đó.

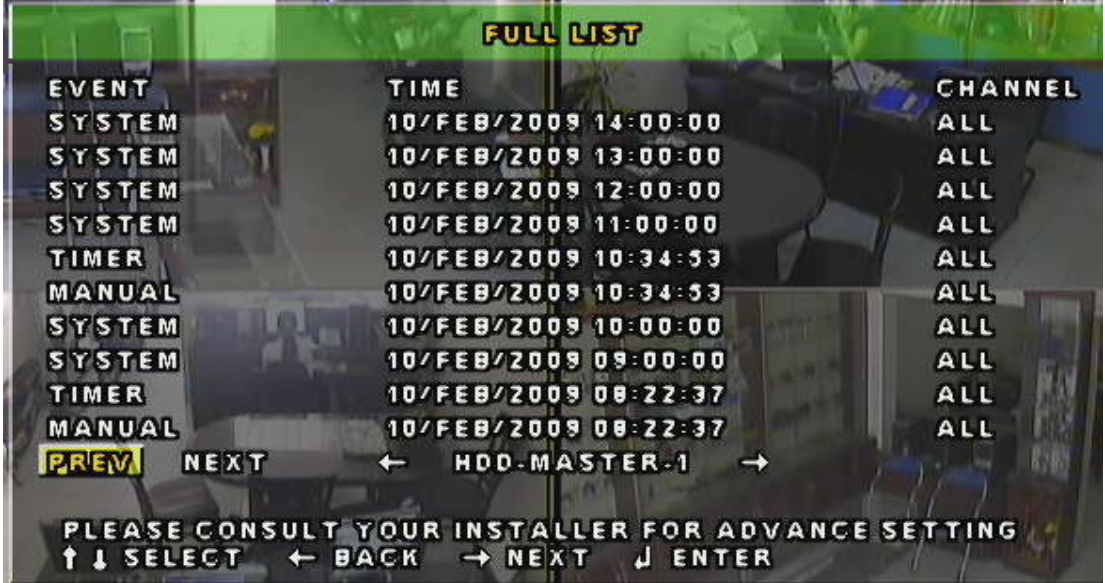

- Sử dụng các nút **UP**( )– **DOWN**( )– **LEFT ( ) – RIGHT( )** để chọn ngày xem.

Để xem List của ngững ngày trước ( hoặc sau) đó thì ta sử dụng phím các phím trên duy chuyển dấu nháy tới **PREV hoặc NEXT** và ấn **ENTER** thì List những đoạn trước ( hoặc sau ) sẻ hiên ra .Muốn xem vào đoạn nào thì duy chuyển đến và nhấn **ENTER** để xem :

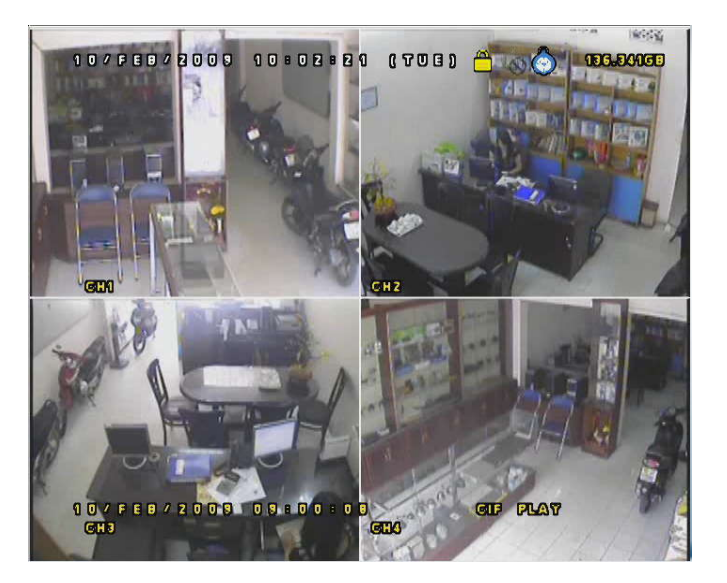

#### **XEM CHẬM:**

 + Trong quá trình xem lại hình ảnh, nếu muốn xem chậm ta chỉ việc bấm phím **SLOW** (Phím thứ 4 hàng trên từ phải sang)

+ Để xem trở lại tốc độ bình thường ta bấm phím **PLAY** (phím ở giữa vòng tròn)

#### **XEM TUA NHANH:**

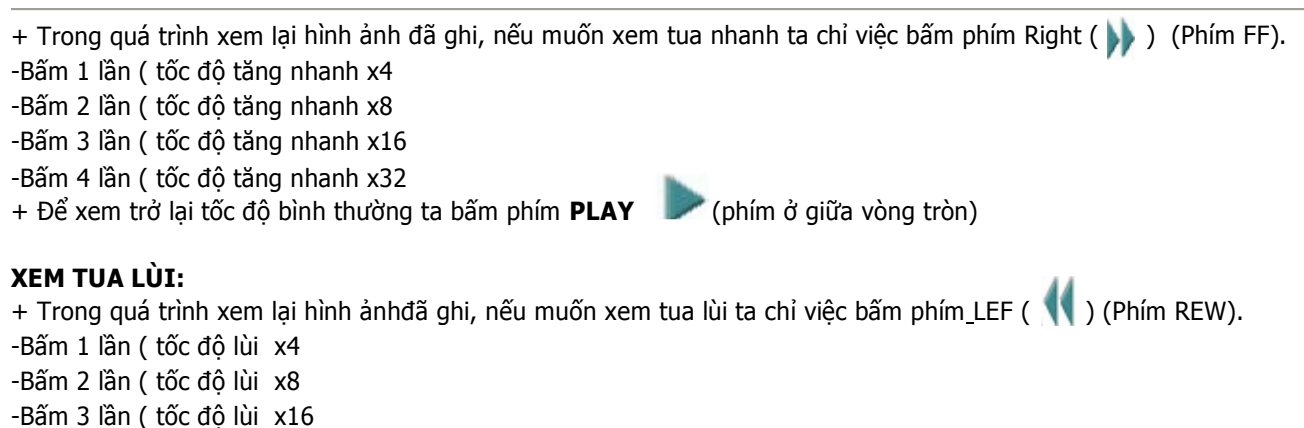

-Bấm 4 lần ( tốc độ lùi x32

+ Để xem trở lại tốc độ bình thường ta bấm phím **PLAY** (phím ở giữa vòng tròn)

#### **STOP:**

Sau khi đã xem lại xong hình ảnh đã ghi, ta bấm phím **STOP** để tắ chế độ xem lại, khi đó màn hình sẽ trở lại chế độ xem ảnh thực tế, hàng chữ màu vàng phía dưới màn hình biến mất.

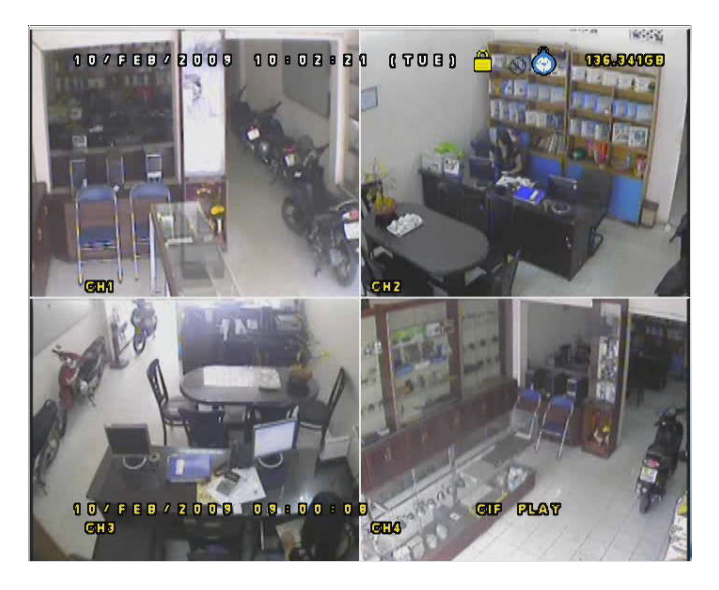

**Chú ý** : Để đảm bảo cho hệ thống Camera của quý khách hoạt động ổn định thì Ngoài những phần đã hướng dẫn trên, quý khách vui lòng không truy cập và thay đổi bất kỳ thông số nào khác. -> Mọi vấn đề vui lòng liên hệ theo số : **(84.8).38479572** để chúng tôi có thể hỗ trợ cho quý khách.

# ത്ത ® രുരു

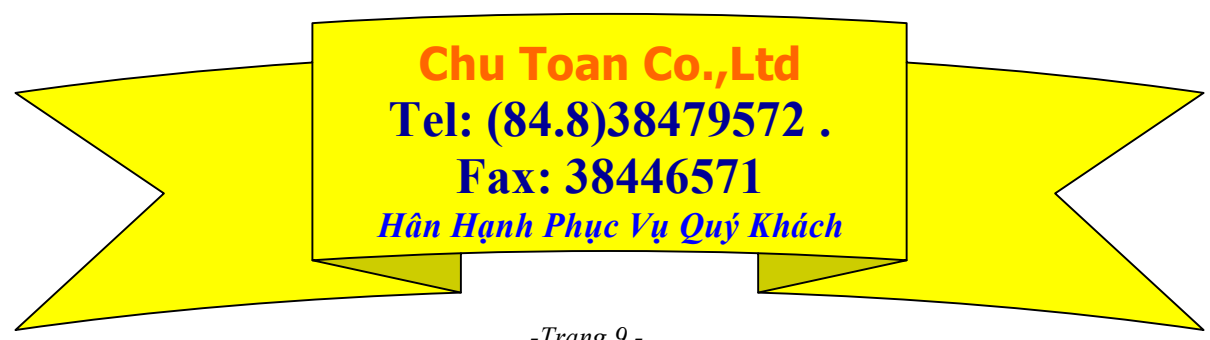